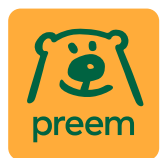

# Preem Inköpsportal - Leverantörsguide

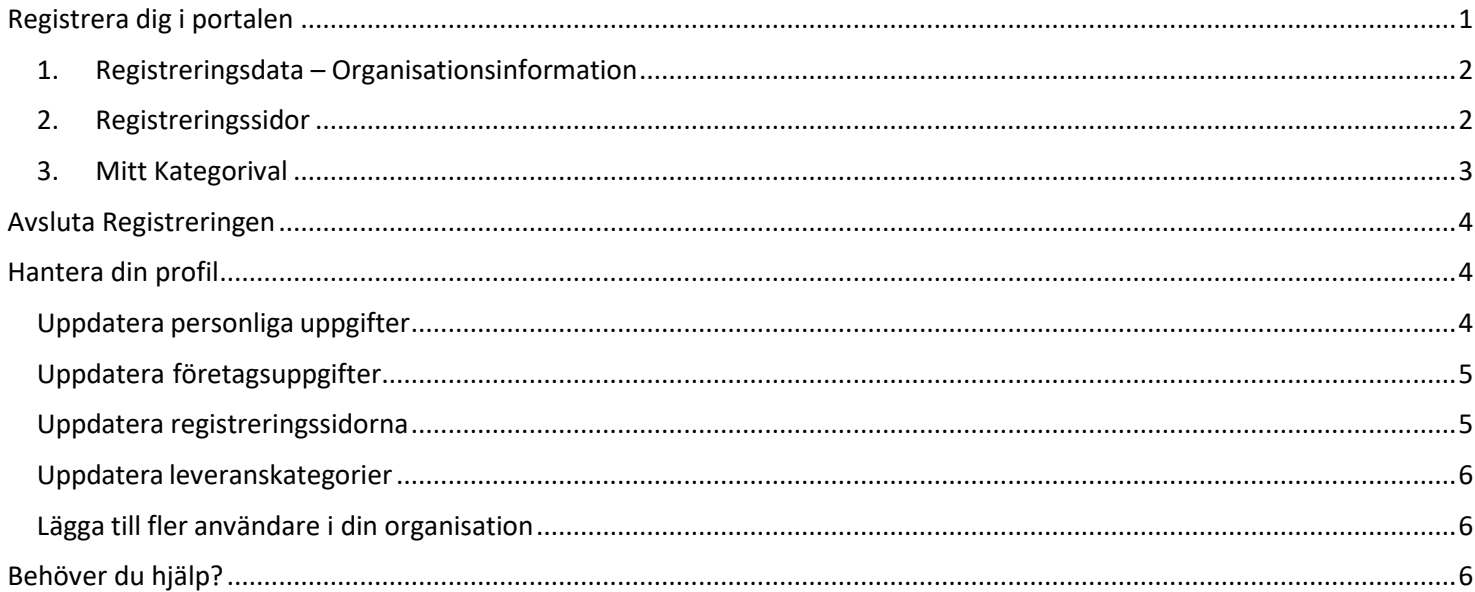

# <span id="page-0-0"></span>Registrera dig i portalen

Du kan registrera dig på Preem Inköpsportal från https://preem.bravosolution.com med hjälp av knappen "Registreramig nu". På webbsidan finns också Preems kontaktuppgifter, kontaktuppgifter för support (endast engelska) och en länk till vanliga frågor (FAQ). Du kan dessutom välja om du vill använda sidan på engelska eller svenska.

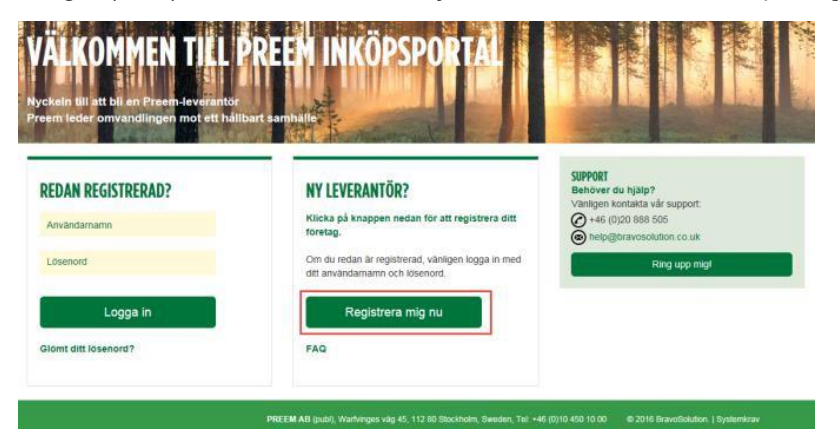

För att börja; klicka på knappen "Registrera mig nu".

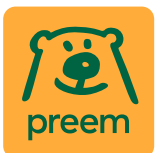

Först visas användaravtalet för portalen. Om du vill ändra språk för avtalet kan du göra detta i det övre högra hörnet.

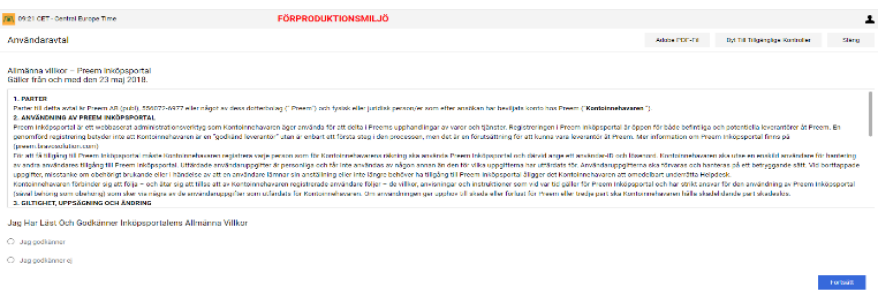

Obs! För att fortsätta måste du acceptera användaravtalet för portalen.

Det finns tre delar i registreringen på Preem Inköpsportal:

- 1) Registreringsdata Organisationsinformation
- 2) Registreringssidor
- 3) Kategorival

#### <span id="page-1-0"></span>**1. Registreringsdata – Organisationsinformation**

Här fyller du in information om organisationen och om dig själv. Alla fält med en asterisk (\*) är obligatoriska.

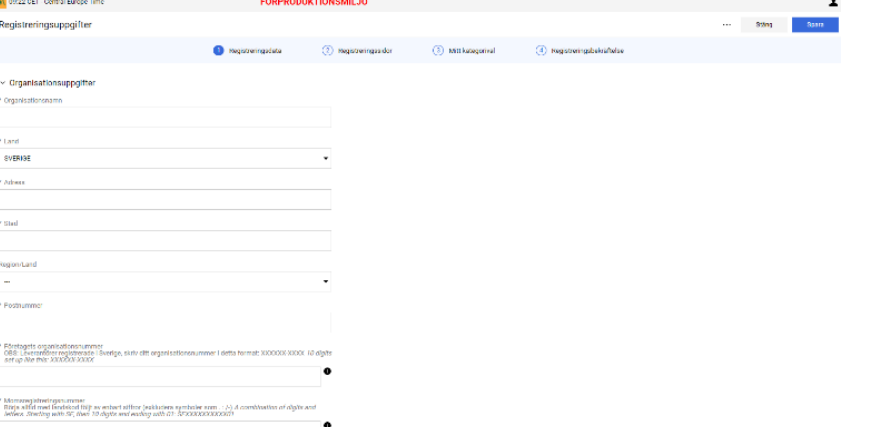

När du har fyllt i fälten för ditt företag och användaruppgifter ska du spara din information. Systemet skickar dig ditt användar-ID tillsammans med ett tillfälligt lösenord till e-postadressen som du angav i dina användaruppgifter.

Obs! Du måste fullfölja alla registreringsstegen innan du får åtkomst till hela portalvyn. Om du pausar din registrering så tar systemet dig dit där du slutade och hjälper dig att fylla i resterande av de obligatoriska uppgifterna.

#### <span id="page-1-1"></span>**2. Registreringssidor**

**Non-Swedish Company:** Här frågar vi om ditt företag är registrerat i Sverige eller inte. Om det inte är svenskregistrerad kommer en följdfråga upp där ni ska ladda upp era bankdetaljer.

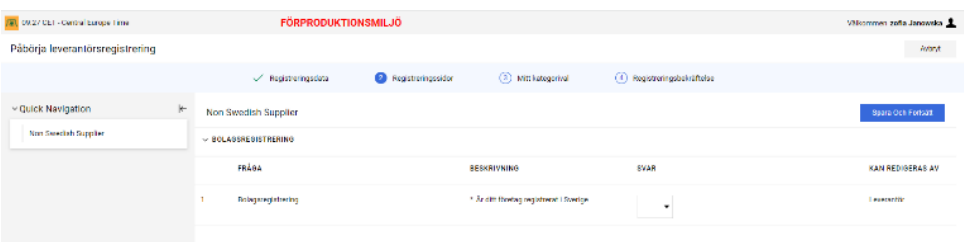

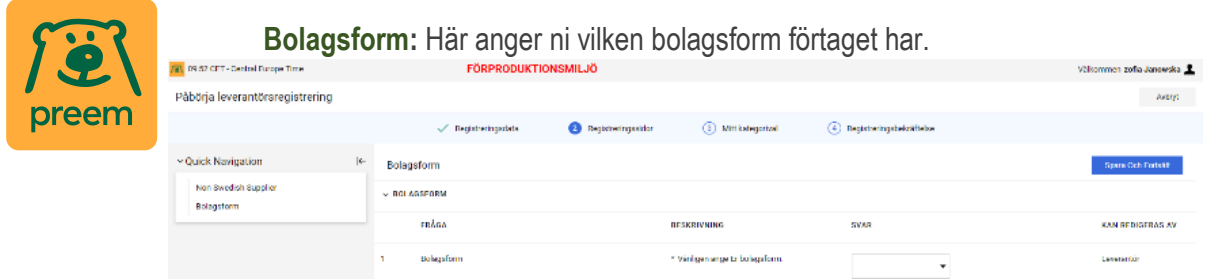

**Uppförandekod:** Här ombeds du att hämta Preems uppförandekod och godkänna den. Om du inte accepterar Uppförandekoden ombeds du att ange ett skäl och föreslå en uppförandekod så att Preem kan granska det.

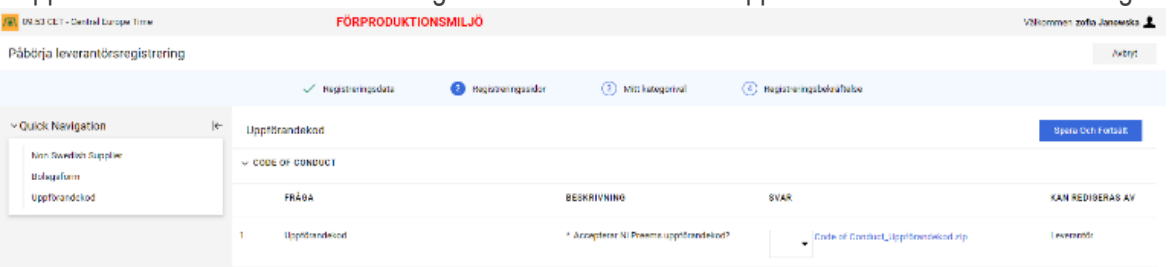

Obs! Om du inte har godkänt uppförandekoden kommer Preem bedöma hur lämplig du är för inköpsrelaterade aktiviteter som utförs i portalen.

**Lagra/Bearbeta Preem Information:** Sedan, kommer du få en fråga om ni kommer lagra/bearbeta Preem information. Om ni svarar ja, kommer ni ombeddas om att ladda när Preems säkerhetsbilaga och acceptera den. Om du väljer att inte acceptera Preems ombeds du att ange ett skäl.

**Ytterligare frågor:** Avslutningsvis, kommer du få frågor gällande ISO certifiering och kvalificeringsfrågor.

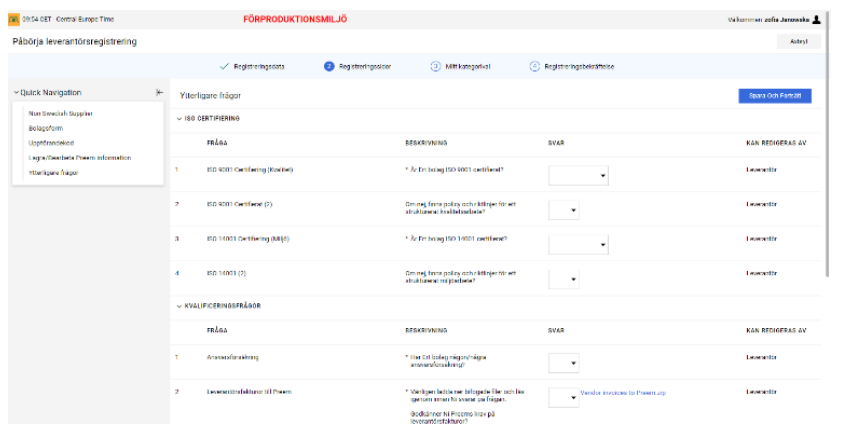

### <span id="page-2-0"></span>**3. Mitt Kategorival**

I den slutliga delen av registreringsprocessen ska du välja en eller flera kategorier från Preems kategoriträd. Observera ni ska **enbart** välja den kategorin som ni ska leverera till Preem. Det går inte att avsluta registreringen utan att välja en kategori.

Du kan använda fritextsökning för att hitta rätt kategorier.

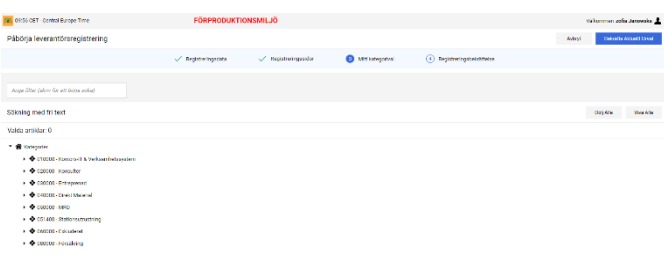

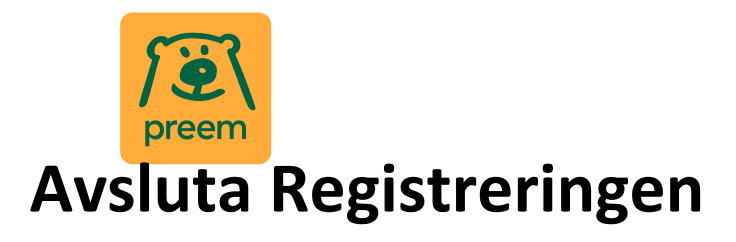

<span id="page-3-0"></span>När du har fyllt i all obligatorisk information på rätt sätt så aktiveras ditt konto och du får en bekräftelse från systemet.

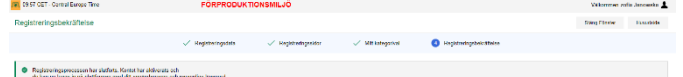

Om du har missat att svara på någon obligatorisk fråga kommer systemet i detta läge visa dig en sammanfattning på vad som saknas

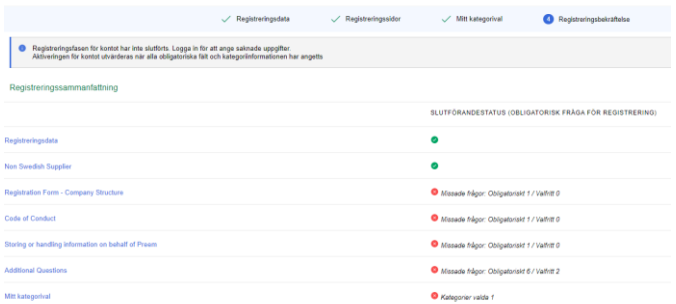

Informationen som anges granskas av Preem i utvärderingen för förhandskvalificering.

**Notera**, Om du inte slutför registreringen korrekt och inte får en registreringsbekräftelse kan inte Preem påbörja utvärderingen för förhandskvalificering. Du kan logga in igen för att ändra svaren med hjälp av användarnamnet och lösenordet om du har slutfört första stadiet i registreringsprocessen.

Om du har systemfrågor eller funderingar om frågorna kan du kontakta oss på [procurement@preem.se](mailto:procurement@preem.se) så hjälper vi gärna er med att slutföra er registrering.

## <span id="page-3-1"></span>**Hantera din profil**

Om du loggar in efter registreringen kommer du till huvudkontrollpanelen.

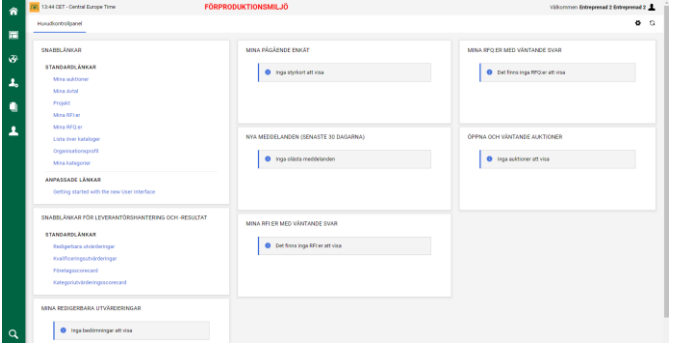

Härifrån kan du delta i upphandlingsaktiviteter, få åtkomst till profilen, lägga till nya användare till kontot och svara på frågor frånPreem.

### <span id="page-3-2"></span>**Uppdatera personliga uppgifter**

Du kan uppdatera dina personliga uppgifter från det övre högra hörnet i instrumentpanelen genom att klicka på ditt namn och välja "Användarprofil".

I vyn som öppnas kan du ändra lösenordet och redigera personligaanvändaruppgifter. Klicka på Pennan

![](_page_4_Picture_0.jpeg)

![](_page_4_Picture_134.jpeg)

Obs! En del fält är låsta, om du behöver uppdatera dessa kan dukontakta oss på procurement@preem.se.

### <span id="page-4-0"></span>**Uppdatera företagsuppgifter**

Du kan uppdatera företagsinformationen när som helst genom att klicka på "Min organisation" från instrumentpanelen, sedan "Organisationsprofil" och därefter välja "Registreringsdata" → "Redigera".

![](_page_4_Picture_135.jpeg)

Obs! En del fält är låsta, om du behöver uppdatera dessa kan du kontakta oss på procurement@preem.se.

#### <span id="page-4-1"></span>**Uppdatera registreringssidorna**

Preem kan ibland begära att du ska uppdatera eller bekräfta dina registreringssidor - Profilfrågor igen.

Om Preem har begärt att du ska uppdatera din information får du en e-postmeddelande men vilken information som behövs ses över.

För att uppdatera informationen klickar du på min

Organisation --> Organisationsprofil --> Profiluppgifter

![](_page_4_Picture_136.jpeg)

Klicka på den frågan som behöver justeras. Klicka sedan på "pennan" i högra hörnet. När du har uppdaterat/laddat upp det som behövs och sparat återkoppla till [procurement@preem.se](mailto:procurement@preem.se) att det är klart.

![](_page_4_Picture_137.jpeg)

![](_page_5_Picture_0.jpeg)

### <span id="page-5-0"></span>**Uppdatera leveranskategorier**

Du kan uppdatera kategorier du vill tillhandahålla till Preem när som helst. Från instrumentpanelen klickar du på "Min organisation"och sedan på fliken "Mina kategorier".

Om du vill lägga till en kategori klickar du på "Lägg till kategori".

![](_page_5_Picture_163.jpeg)

Om du vill ta bort en kategori klickar du på kategorinamnet från angivna kategorier och väljer sedan "Ta bort kategori".

![](_page_5_Picture_164.jpeg)

#### <span id="page-5-1"></span>**Lägga till fler användare i din organisation**

Du kan lägga till kollegor till ditt konto för att ha översikt över processen om så behövs. För att göra detta klickar du på "Användarhantering" från instrumentpanelen, sedan på "Hantera användare" och slutligen på "Användare".

Klicka på "Skapa" för att ange uppgifterna och klicka sedan på "Spara". Ett e-postmeddelande med ett lösenord skickas då till användaren med inlog till portalen. Efter upplägget kan du enkelt klicka på "visa användarrättigheter" för att justera av användaren ska ha tillgång till. Detta kan du ändra när nu vill under användarhantering --> "Användarhantering"

![](_page_5_Picture_165.jpeg)

# <span id="page-5-2"></span>**Behöver du hjälp?**

För teknisk hjälp med att använda inköpsportalen ska du kontakta Bravo support på engelska:

E-post: [help\\_uk@jaggaer.com](mailto:help_uk@jaggaer.com) Telefon +46 (0) 20 889 290. Har du frågor om registrering eller användarprofil kontakta oss på procurement@preem.se